To begin, double click the file SMD-win.exe from the installation folder

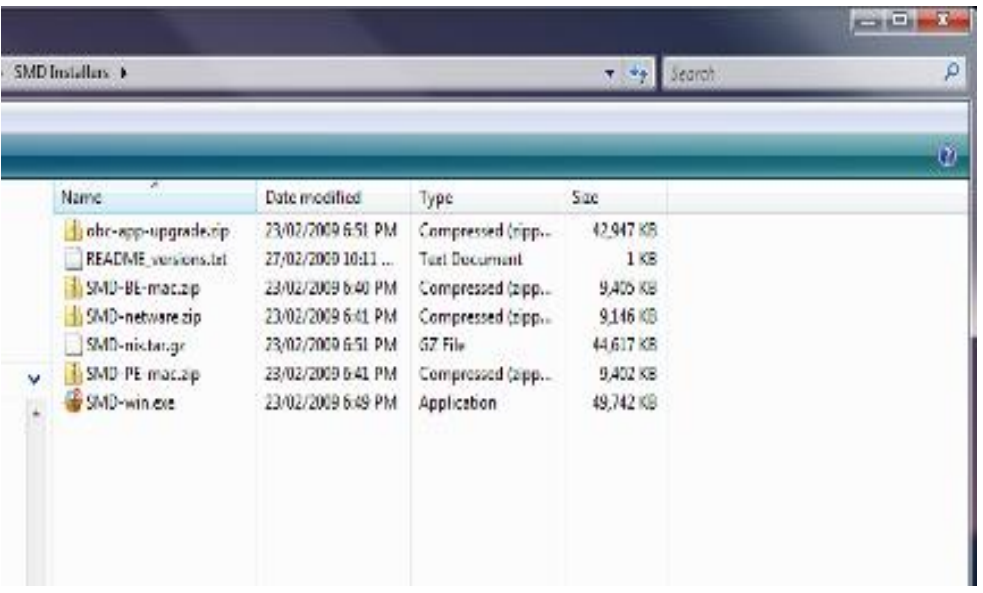

When Prompted, click 'Run to begin the installation

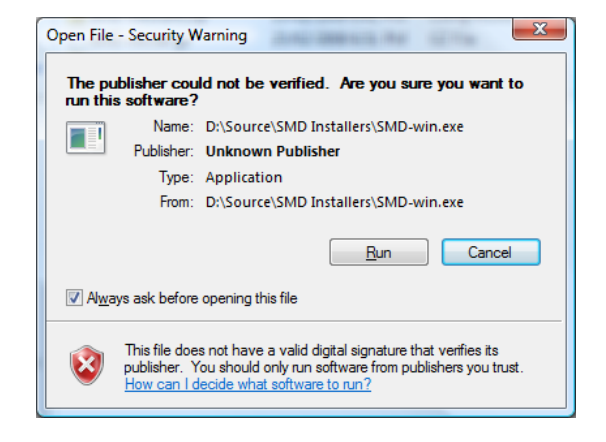

Choose the language you want to use for the installation and program

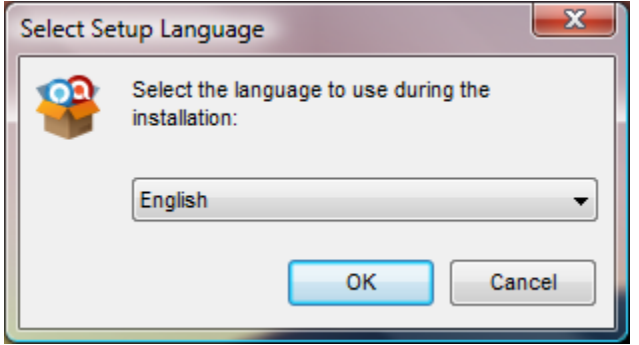

Select the version of the software you wish to install: Business Edition or Personal Edition. The installation process is essentially the same regardless of the version you choose

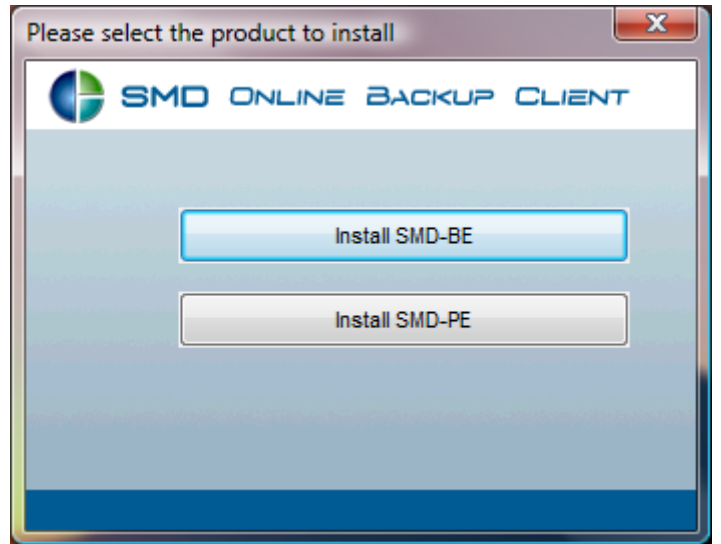

The installation wizard starts. Click 'Next' to continue.

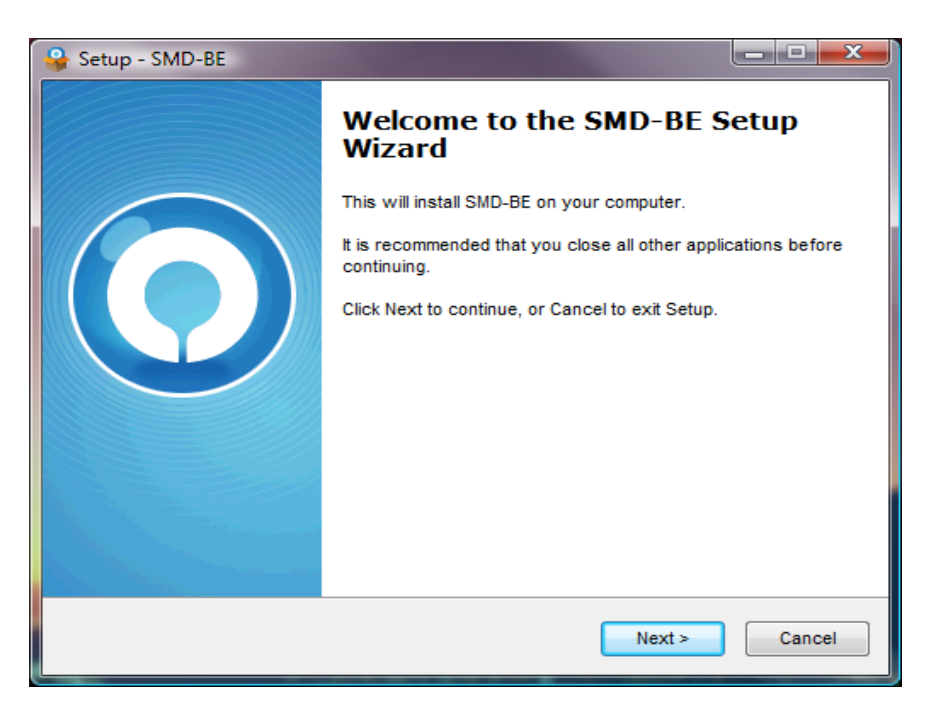

Review the license agreement. If you agree to the terms contained therein, click 'Next' to continue.

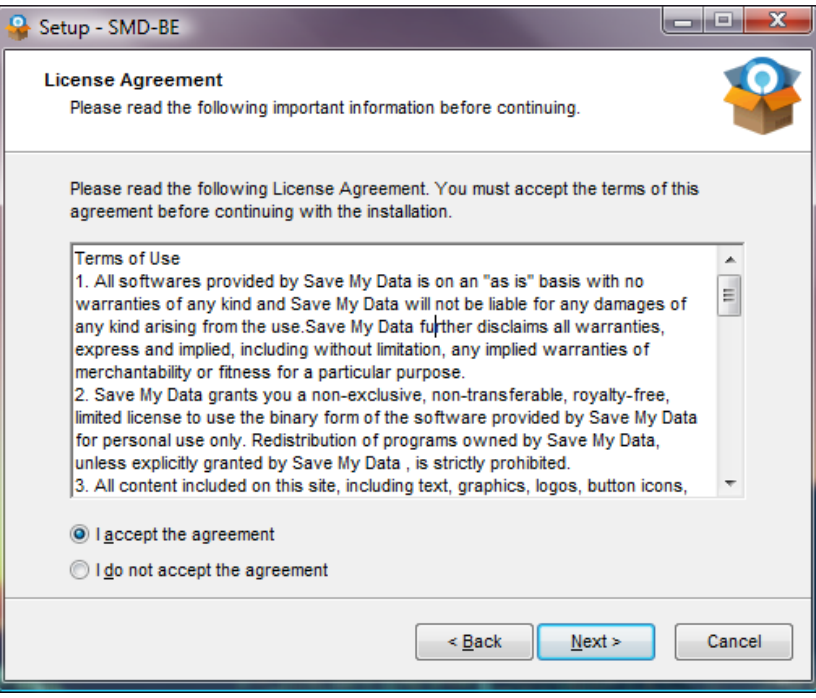

Verify the location to which the program will be installed, and click 'Next' to continue.

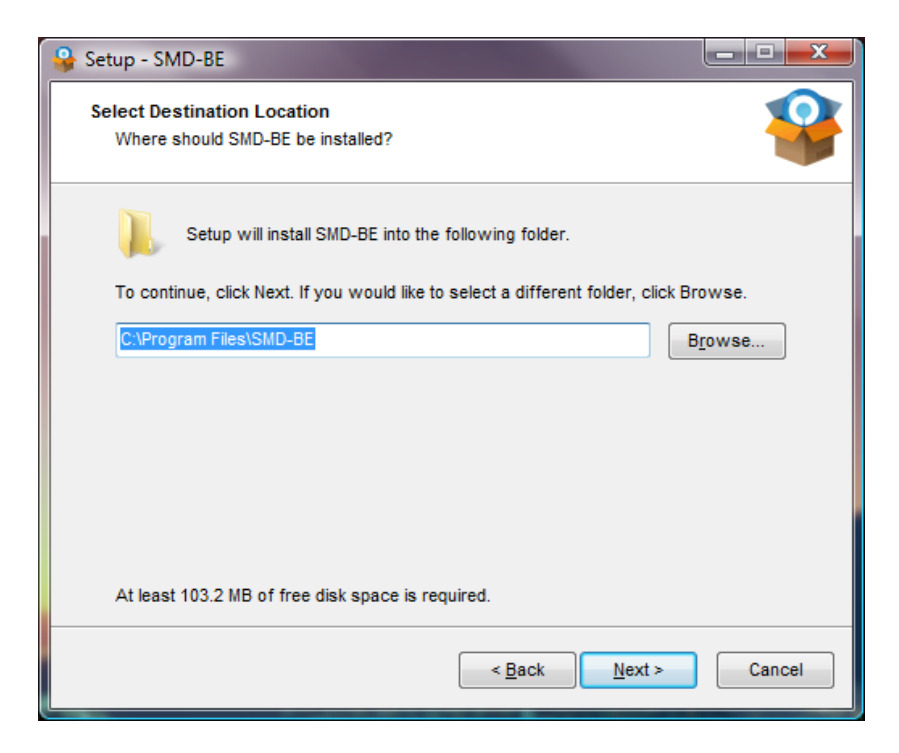

Select which computer users will be able to see the program, and click 'Next' to continue.

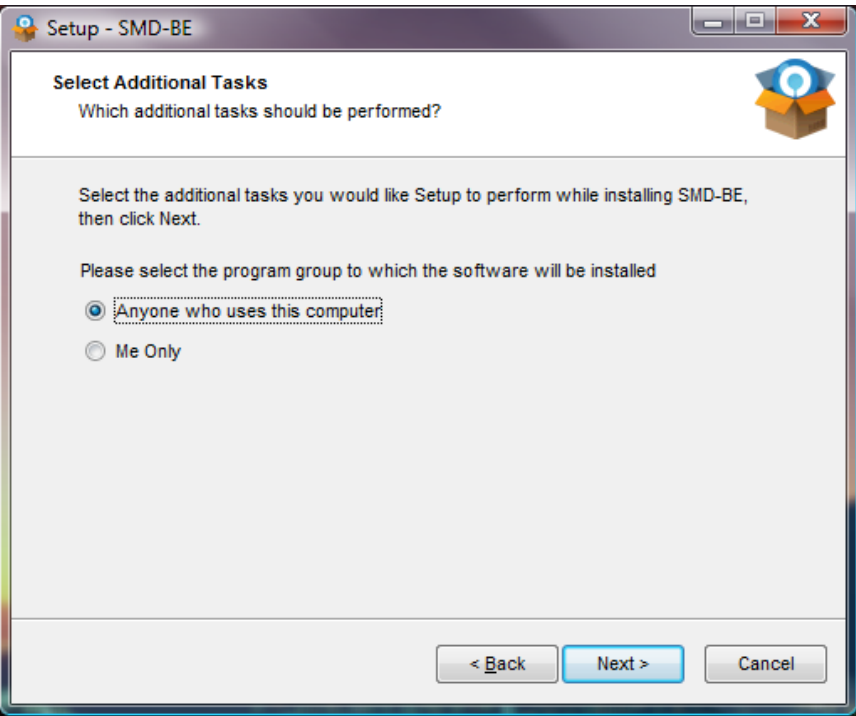

Review the installation options you have selected, then click 'Next' to continue.

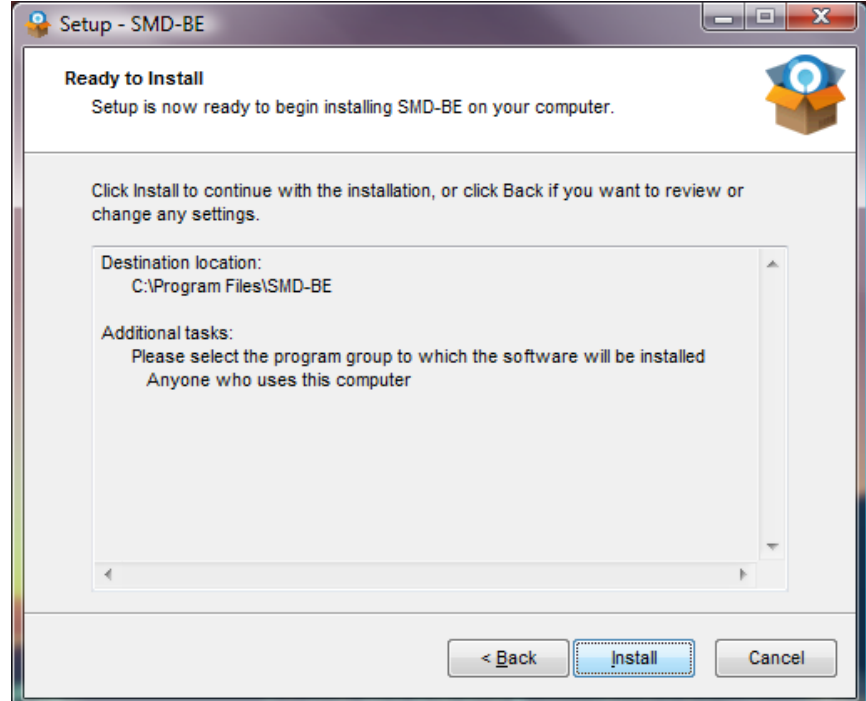

The installation of files begins. This process should take approximately 1-3 minutes, depending on the speed of your computer.

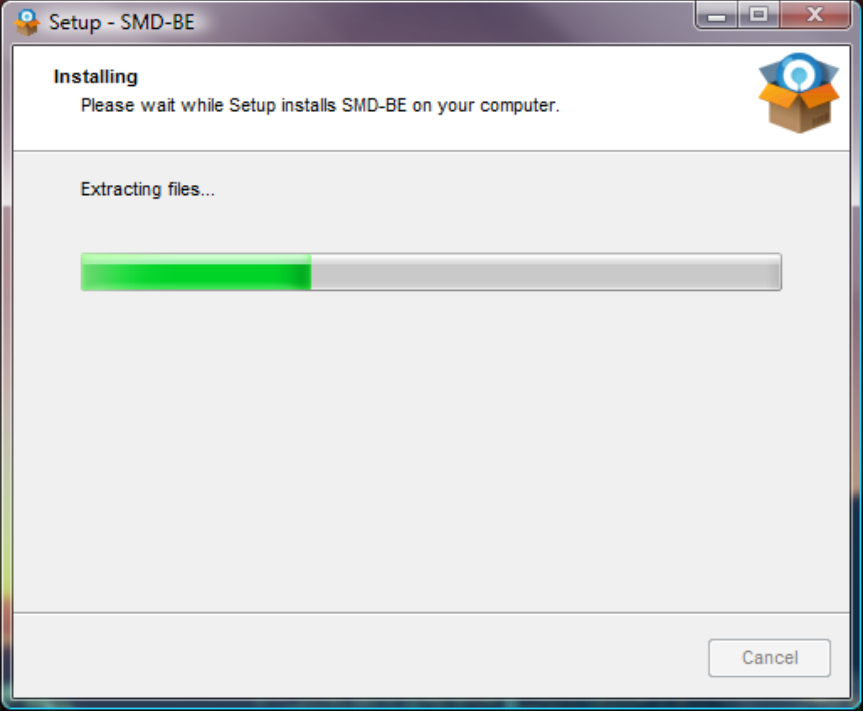

When complete, the following window is presented. Click Finish to continue. If you wish to begin the sign-up process, make sure that the 'Launch SMD' check-box is selected.

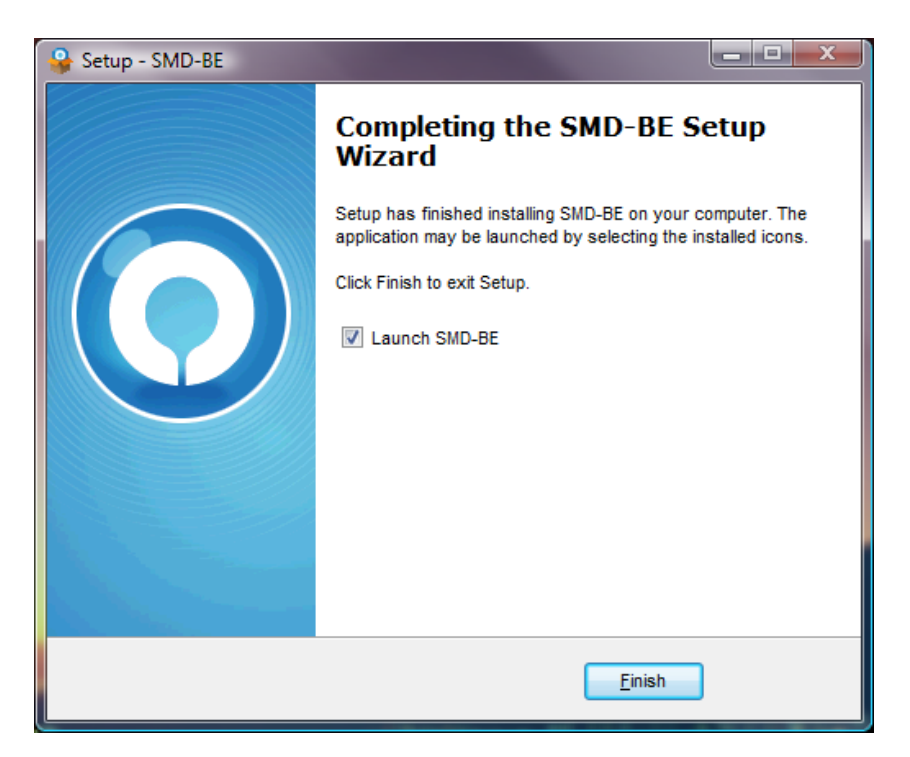

## **User registration and initial configuration**

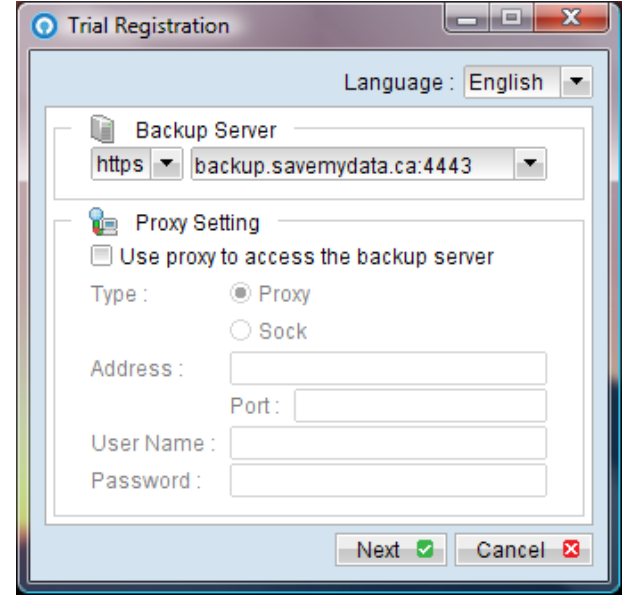

On first launch of the program, you will be presented with the following window. Click 'Next' to continue.

Select a unique username. If the name you select already exists, you will be asked to choose a different name. Pick a strong password (minimum 5 characters is recommended), and type the password in each of the fields shown. Enter a valid email address; this address will be used for reports, notifications, and billing. Click submit when finished.

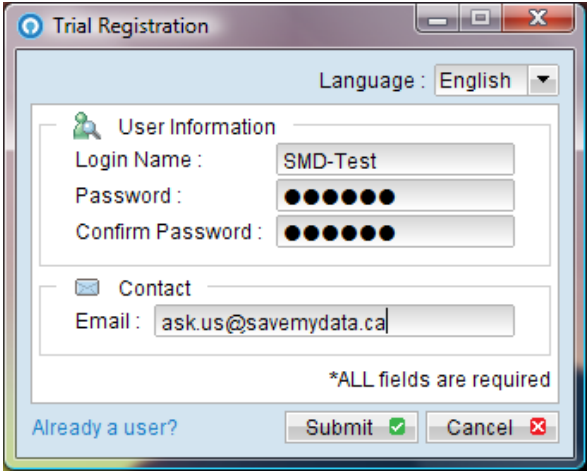

Choose a name for your backup. It can be anything really, or you can just leave it as it is. Click 'Next' to continue.

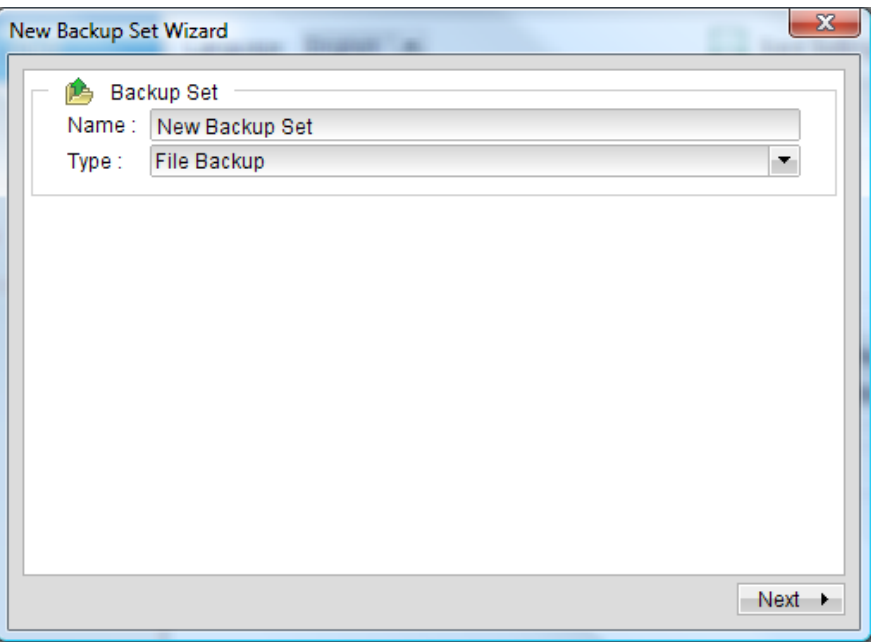

Choose what files you wish to back up. If you have files o be backed up in locations other than the predefined areas, click the 'Advanced button' (see next image) or click 'Next' to continue.

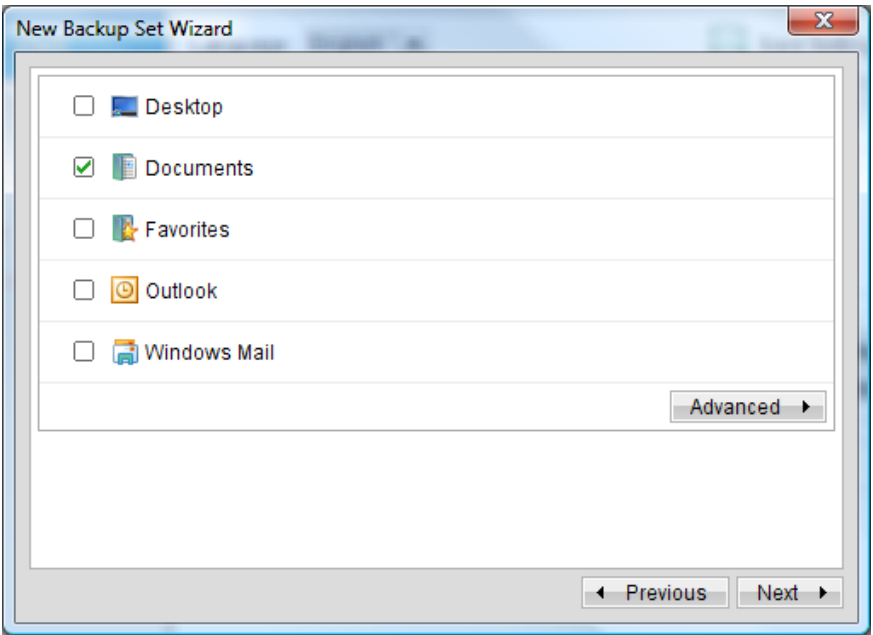

If you clicked 'Advanced' at the previous screen, you will be presented with the following page. Navigate to the items you wish to back up, and mark them with a check mark as shown. Click OK to continue. You are then returned to the previous screen. Click next to continue.

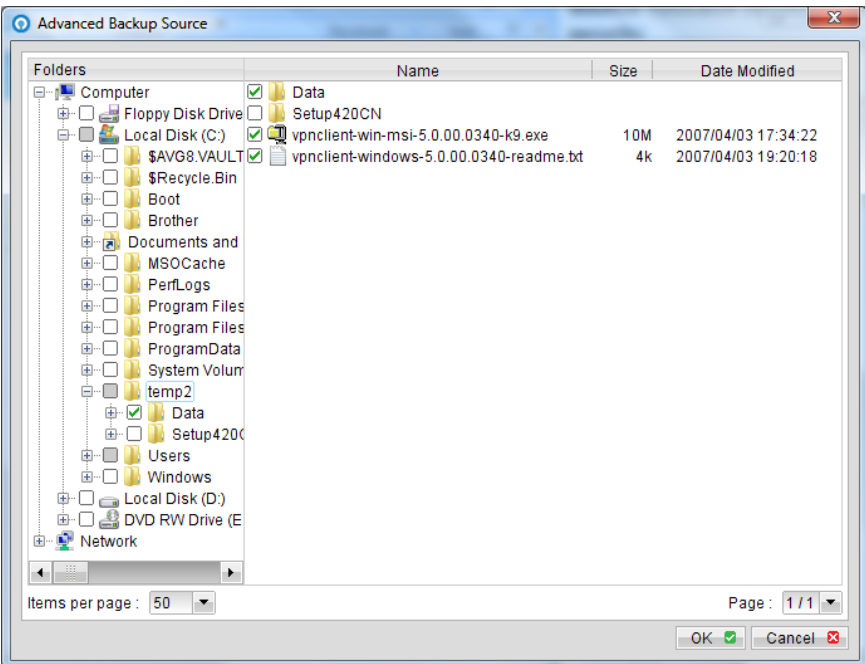

You are asked to select a time for the backup to run. The default is daily at 9:00 PM. If you wish to change this, click 'Properties' otherwise click next to continue.

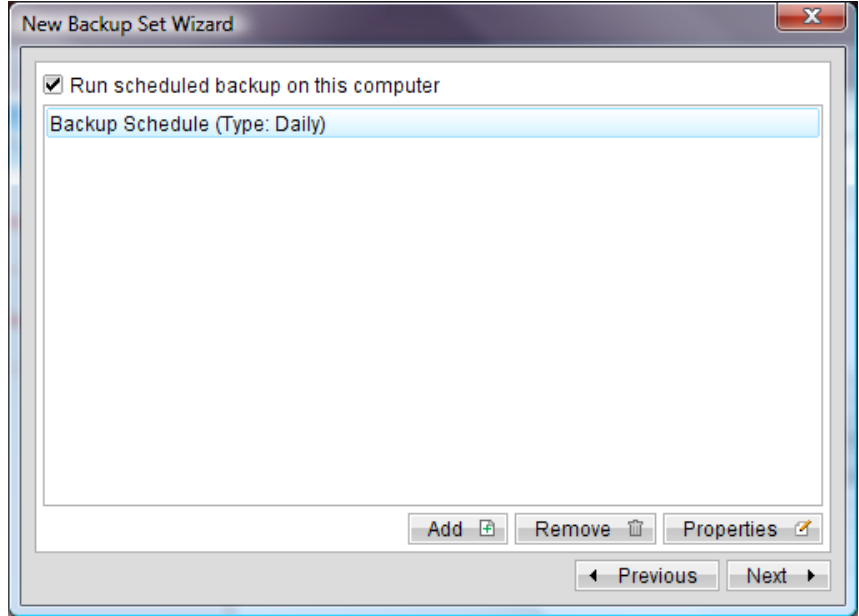

If you wish to modify the time and frequency that backups run, use this page to specify when you want your files to be backed up. Click ok when done, and you will be returned to the previous screen. From there, click next to continue.

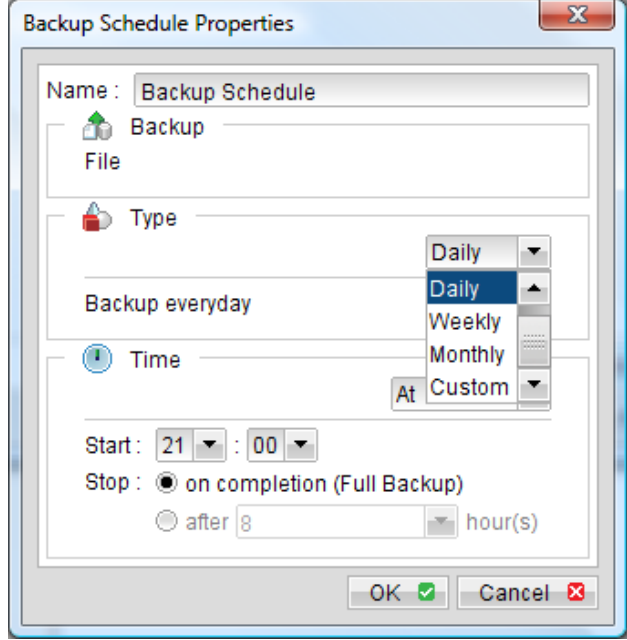

Here you set the encryption that will be used to protect your files (encryption is what makes your data unreadable by anyone, including us). By default, the user password is used as the encryption key. **If you change your password the encryption key will not change automatically.** The initial encryption key is always the one that is used. **If you lose your encryption key, it may be impossible to recover your data.** If you wish to choose a custom encryption key, click 'Custom' otherwise click 'OK'.

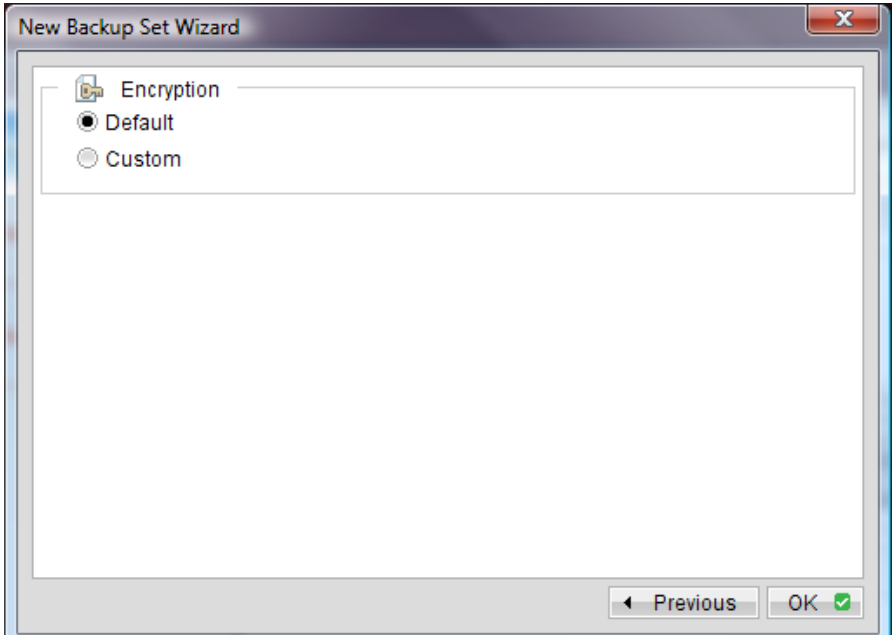

If you choose to use a custom encryption key, choose the encryption method you want (AES is strongest). Choose an encryption mode (CBC is better) and choose a key length (we recommend 256 bit). Then choose an encryption password (the longer the better) and type it into each of the fields provided. Click 'OK when done.

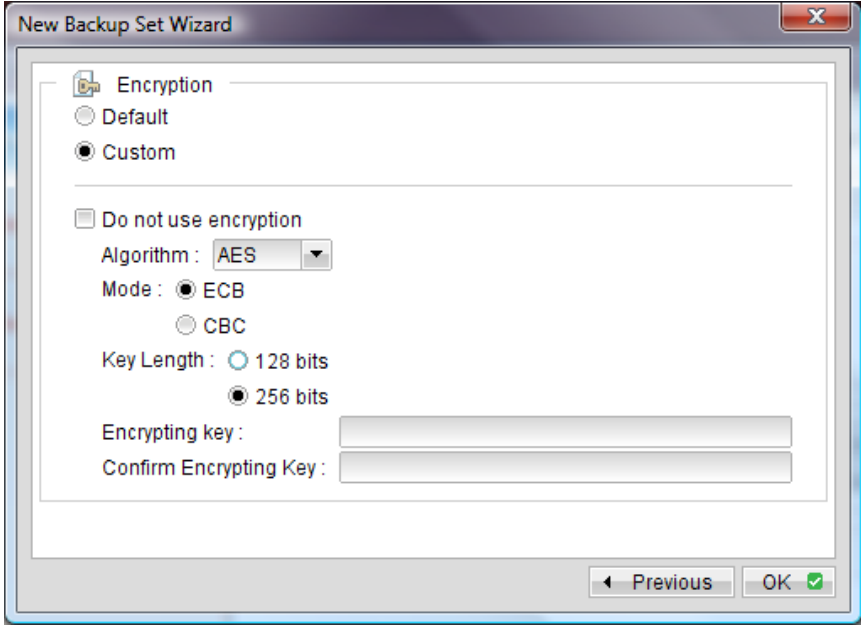

That's it! You're now at the main window, where you can review your settings if you wish. Or just click 'Quit' in the top right corner to exit.

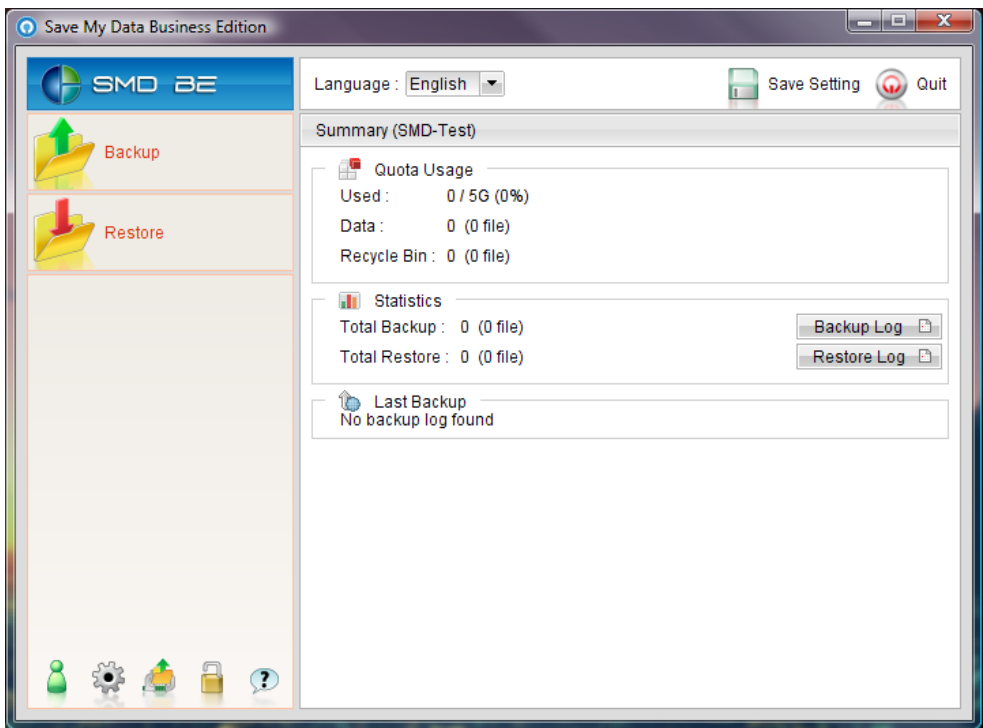

When you exit the program, you will be asked to save your settings to the backup server. **You must do this at least once** o9r your settings will not be saved, and you data may not be backed up.

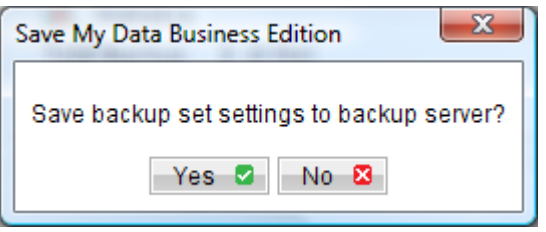

For any other questions, send an email to ask.us@savemydata.ca.